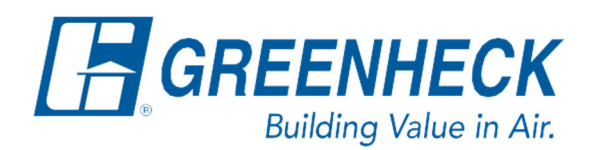

PO Box 410 Schofield, WI 54476

Phone: 715.359.6171 www.greenheck.com

# Frequently Asked Questions

# **Where can I set the controller's BACnet MSTP Settings?**

## **Background**

The BACnet MSTP controller settings are usually determined by the site's controls contractor, system integrator, or network administrator. Collaborate as needed with the persons managing the network to obtain the desired settings. The BACnet MSTP Device ID must be unique from all other devices on the entire BACnet network.

### **Recommendations**

- 1. The Device ID must be unique from all other devices on the entire BACnet network.
	- a. Consider including the MSTP address value as part of the Device ID, such as the last two or three digits (see below).

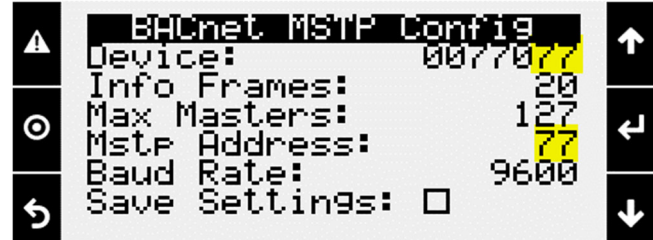

- 2. The recommended setting for the BACnet MS/TP (Max) Info Frames is **20**.
- 3. The recommended value for the Max Masters is **127**.
- 4. The MSTP Address must be unique from all other devices on the entire BACnet network. The valid address range is 0-126.
- 5. Each device on the MS/TP network must share the same baud rate.

### **Controller Navigation**

From any menu in the controller, complete the following…

1. Press the bullseye button on the left-hand side to go to the Main Menu.

- Active Alarm(s) **SUPPLY OUTSIDE** ∠RH با ⊙ **SPRCE SETPOINT**
- 2. Press the Enter button on Ctrl Variables to access the Ctrl Variables Menu.

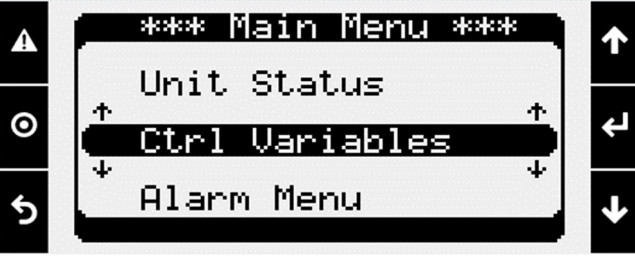

3. Press the Enter button on Advanced to access the Advanced Menu.

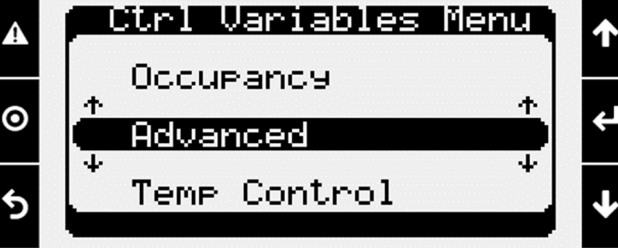

4. Press the Enter button on Login to access the User Login screen.

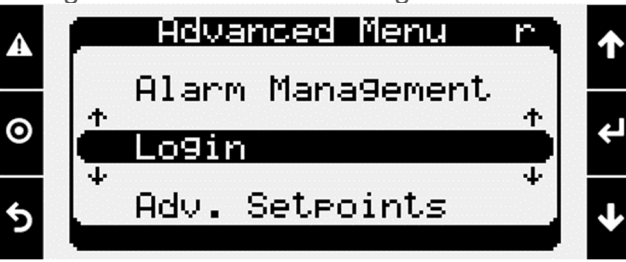

- 5. Enter the service level password (9998).
	- a. Press the Enter button to move your cursor down to the password line.
	- b. Use the Up and Down arrows to change each digit.
	- c. Press the Enter button to move to the next digit and eventually save the password.
	- d. Once the password has been entered, the controller will take you back to the Advanced Menu.

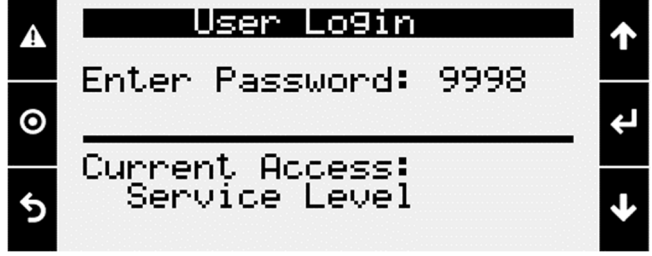

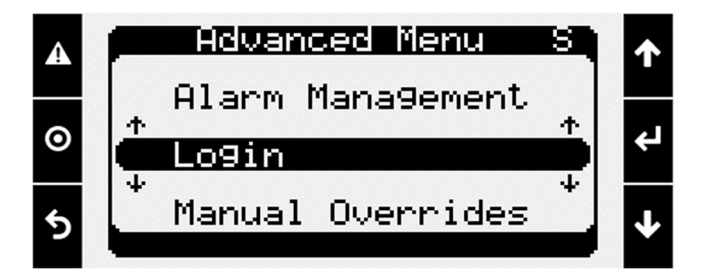

6. From the Advanced Menu, Press Enter on Network Settings.

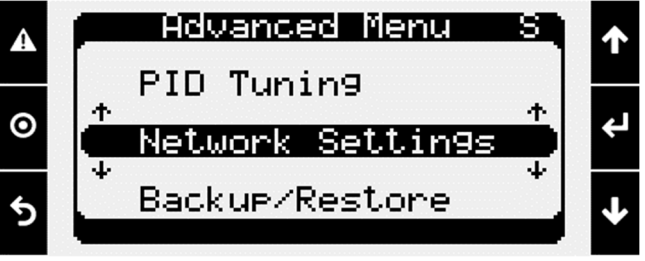

- 7. Use the Down arrow to scroll to the BMS Communications menu.
	- a. Verify that it is set to BACnet MSTP.
		- 1. If it isn't set to BACnet MSTP, use the Enter button followed by the Up/Down arrows to change it to BACnet MSTP. Press Enter once it is set correctly.
			- 1. The controller will prompt you to cycle power to the controller if you change the BACnet type. Ignore the part of the message that says, "License Required". This is not implying your controller is missing a license file.

**Note:** The Location must not be set to BMS Card, as the ports onboard the controller are used instead. Setting the Location to BMS Card will result in network settings not saving properly.

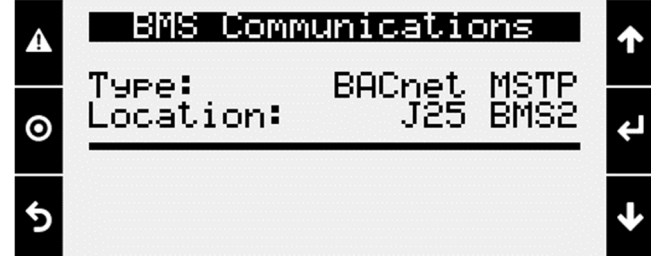

- 8. Use the Down arrow to scroll to the BACnet MSTP Config menu. Here you can set the controller's BACnet MSTP settings.
	- a. Press the Enter button to move your cursor to an editable digit.
	- b. Use the Up and Down arrows to change each digit.
	- c. Press the Enter button to move to the next digit.
	- d. Continue steps 8b-8c until all the information is entered correctly.
	- e. To save the settings…
		- 1. Press the Enter button to move the cursor to the Save Changes checkbox.
		- 2. Use the Up/Down arrow to put a "X" in the checkbox.
		- 3. Press the Enter button to save the settings.

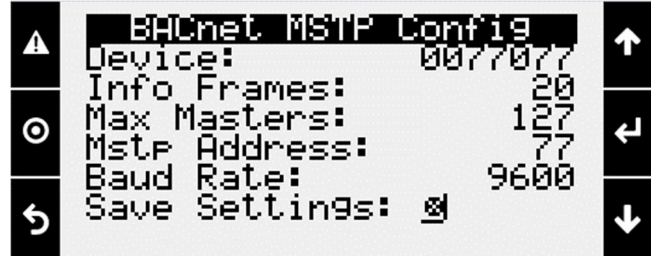

- 9. The BACnet settings are now set. Cycle power to the unit and re-enter the Network Settings menu to verify the changes persisted.
	- a. If the settings did not persist, go back, reset the settings, and double check that you are seeing a "X" enter the checkbox. Without the box being checked with a "X" the settings will not save.